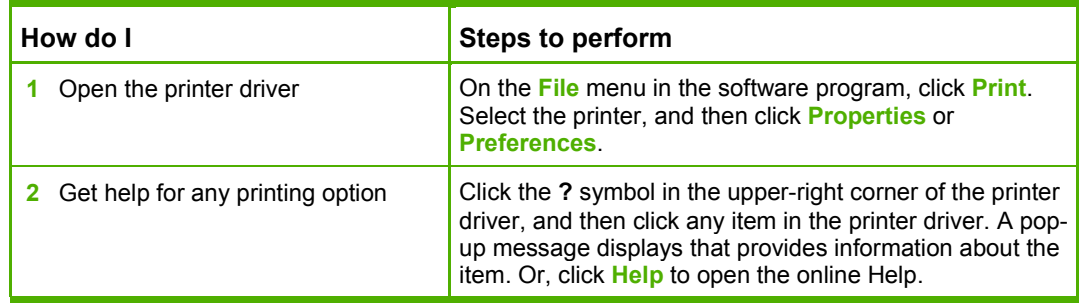

To perform the following tasks, open the printer driver and click the **Printing Shortcuts** tab.

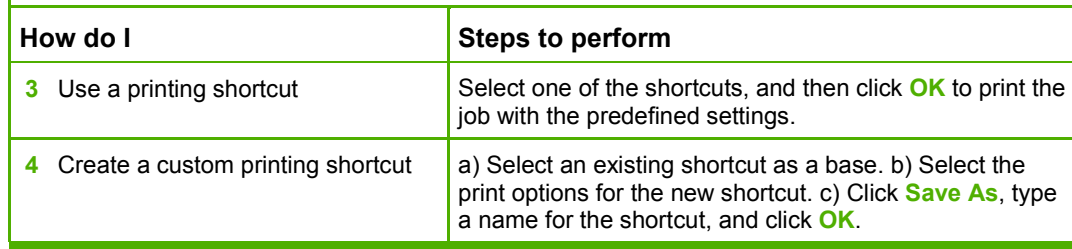

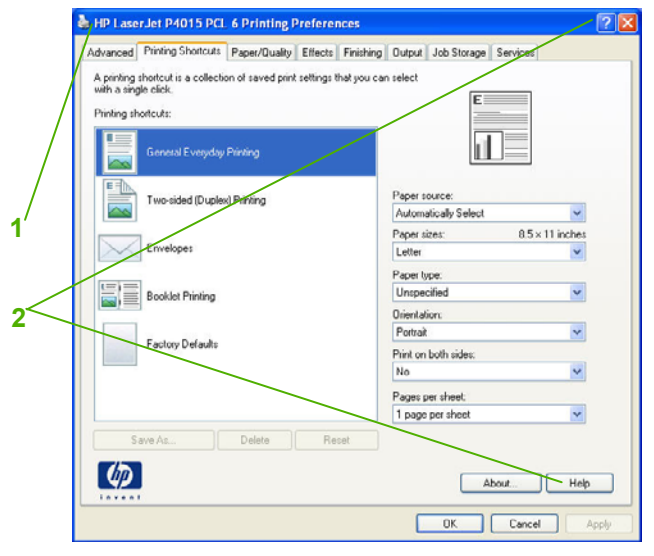

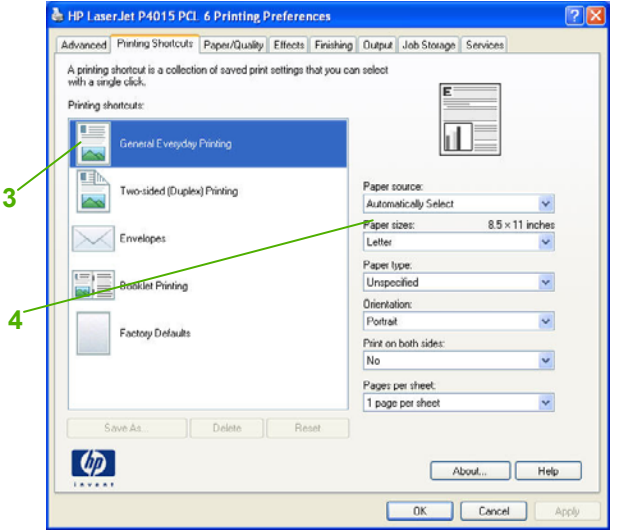

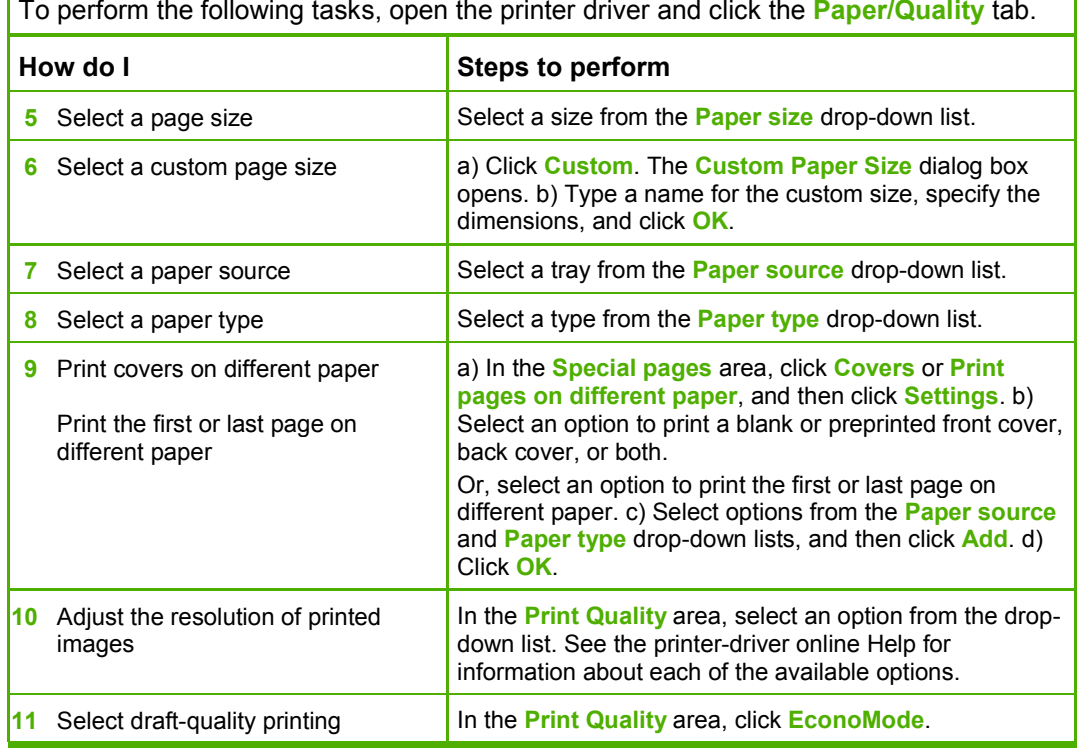

& HP LaserJet P4015 PCL 6 Printing Preferences  $\sqrt{2}$ Advanced Pinting Shotculs Paper/Quality Effects Finishing Dulput Job Storage Services Paper Options 8.5 x 11 inches  $E = \pm 1$ **5** Letter ×  $\overline{\mathbb{L}}$ Custom... **6** Paper source: Automatically Select Y Paper type: **7**  $\checkmark$ Unspecified Print Quality Special pages: Covers FastRes 1200 × **8** Print pages on different paper EconoMode<br>[May Save Print Cartridges] Settings. **9 10** $\mathcal{P}$ About... Help OK Cancel **11**Annie

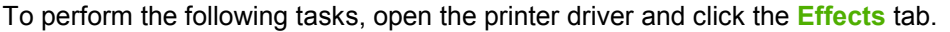

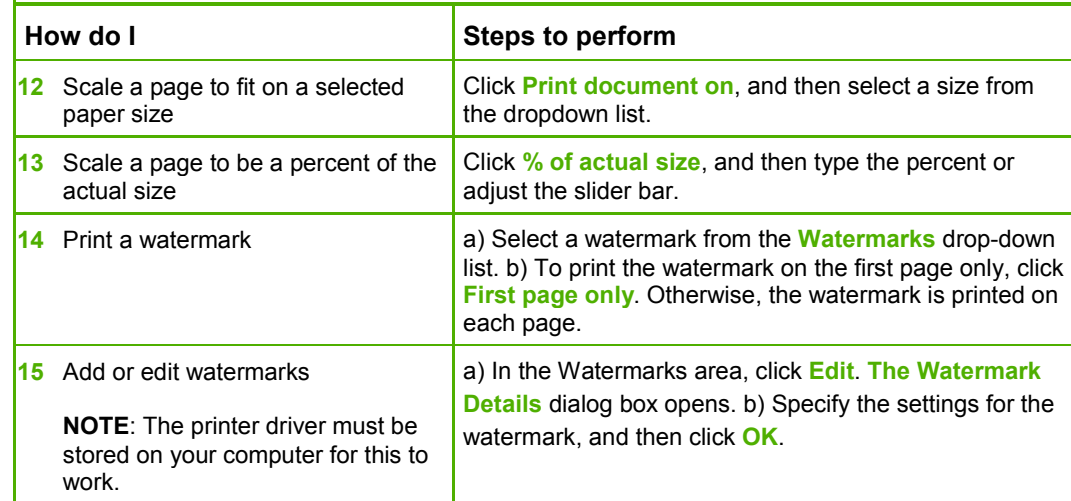

To perform the following tasks, open the printer driver and click the **Finishing** tab.

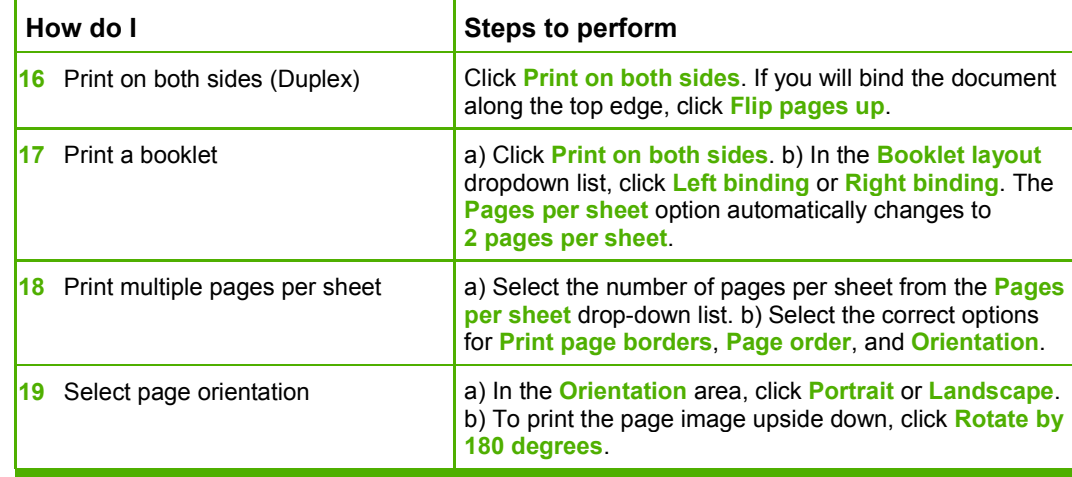

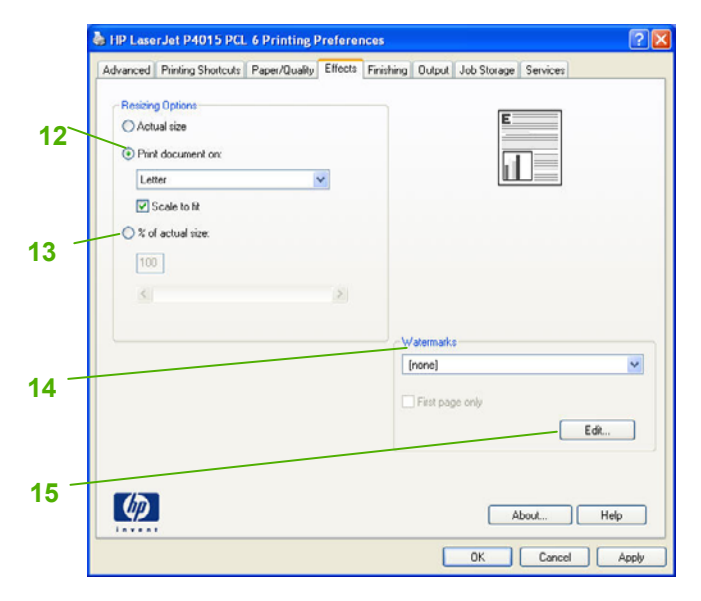

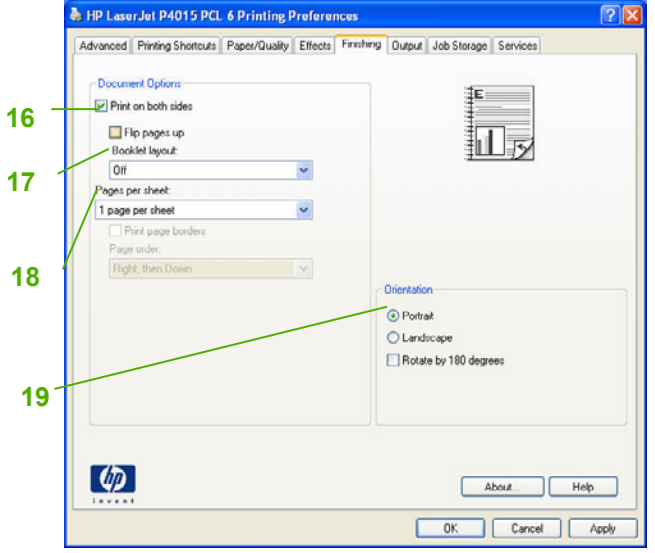

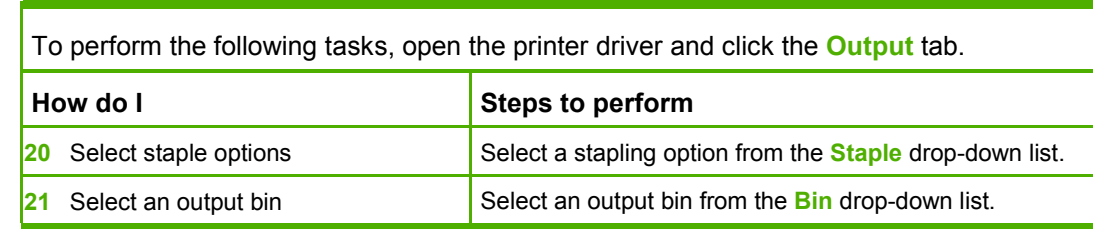

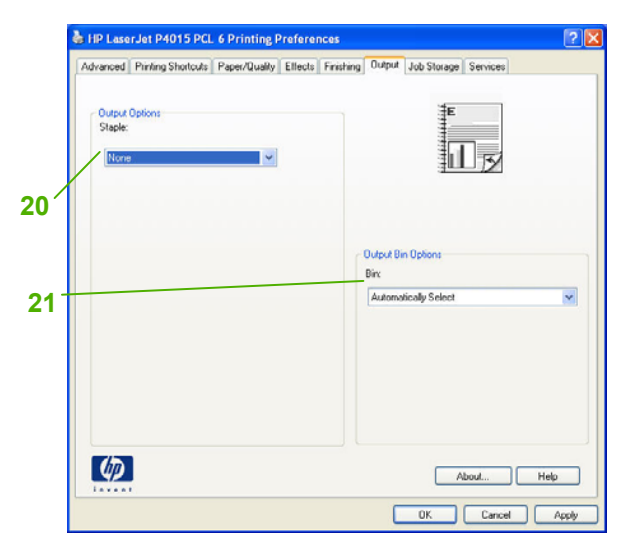

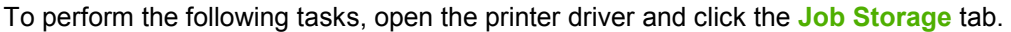

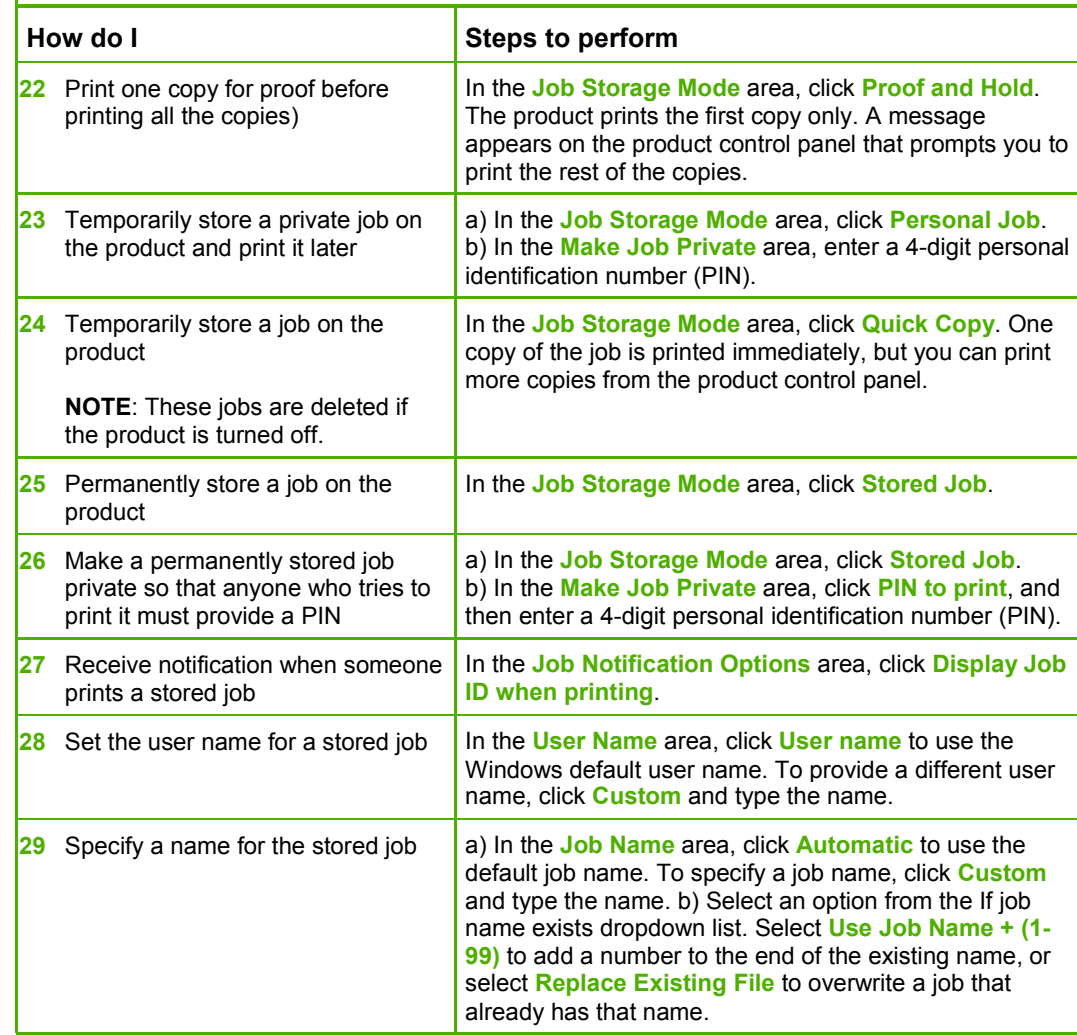

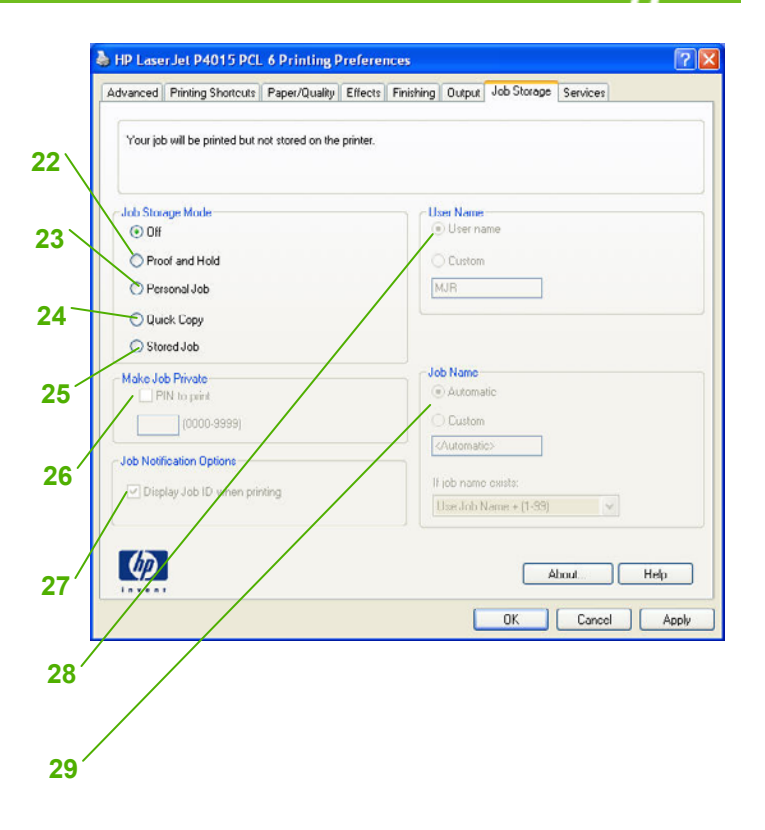

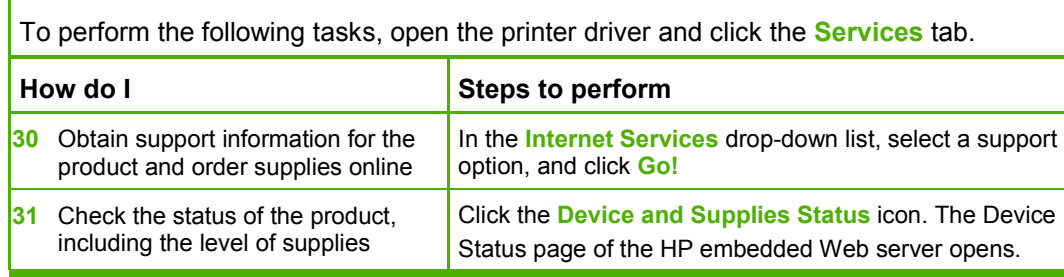

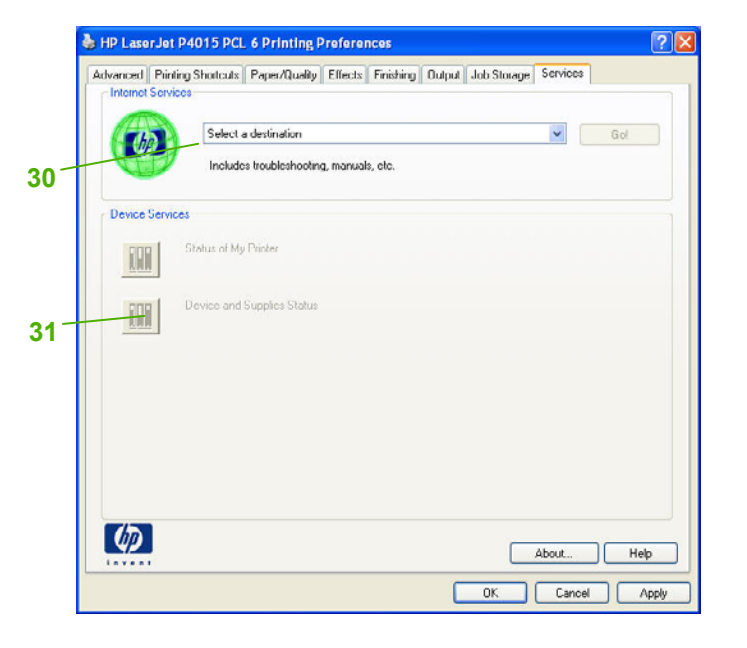

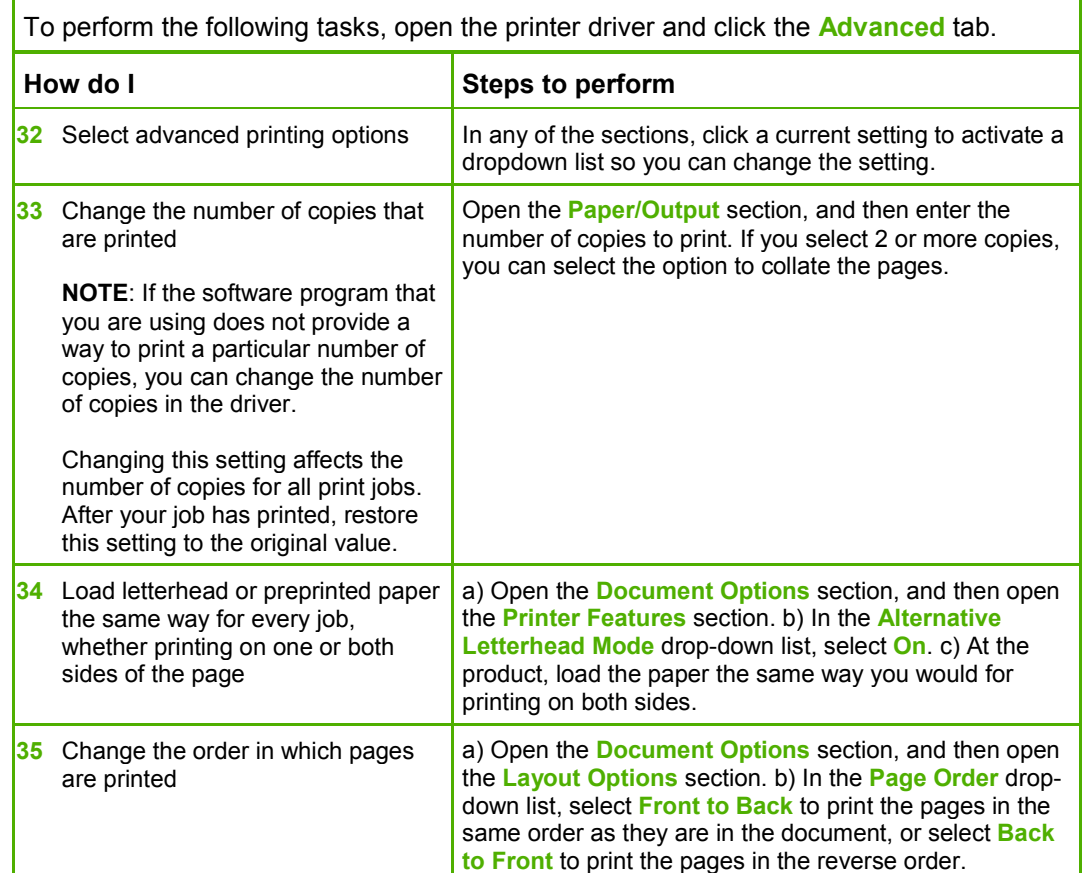

h HP Laser Jet P4015 PCL 6 Printing Preferences  $|7|$  $\times$ Advanced Printing Shortcuts Paper/Quality Effects Finishing Output Job Storage Services HP Laser Jet P4015 PCL 6 Advanced Document Settings a Paper/Output **32**u-lail Graphic i jo Document Options Advanced Printing Features: Enabled Print Optimizations: Enabled **33**rinter Features  $B$ Send True Type as Bitmap: Disabled  $RE1:$   $On$ </u> Raster Compression: Automatic Alternative Letterhead Mode: Off **34**Layout Options Page Order: Front to Back **35**UK Cancel Apply